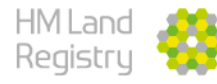

1

## **HM Land Registry Portal**

## **Getting Started Step-by-step Guide V1 – November 2022**

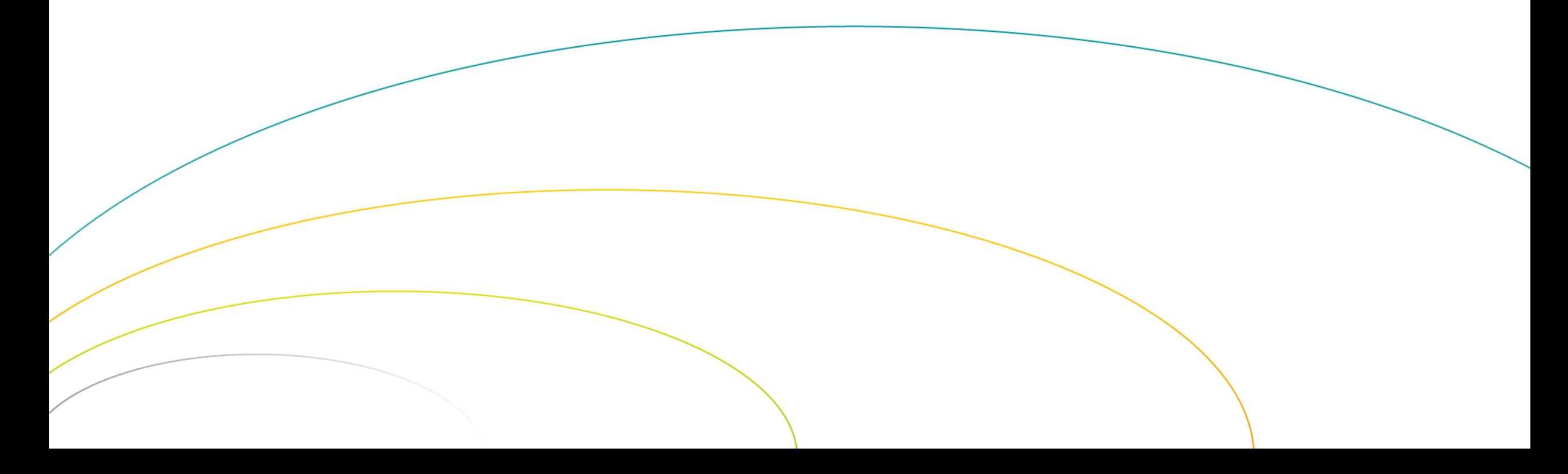

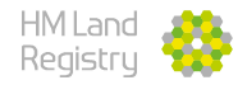

• This guide has been written to assist you in setting up your personalised homepage on the HM Land Registry portal for the first time

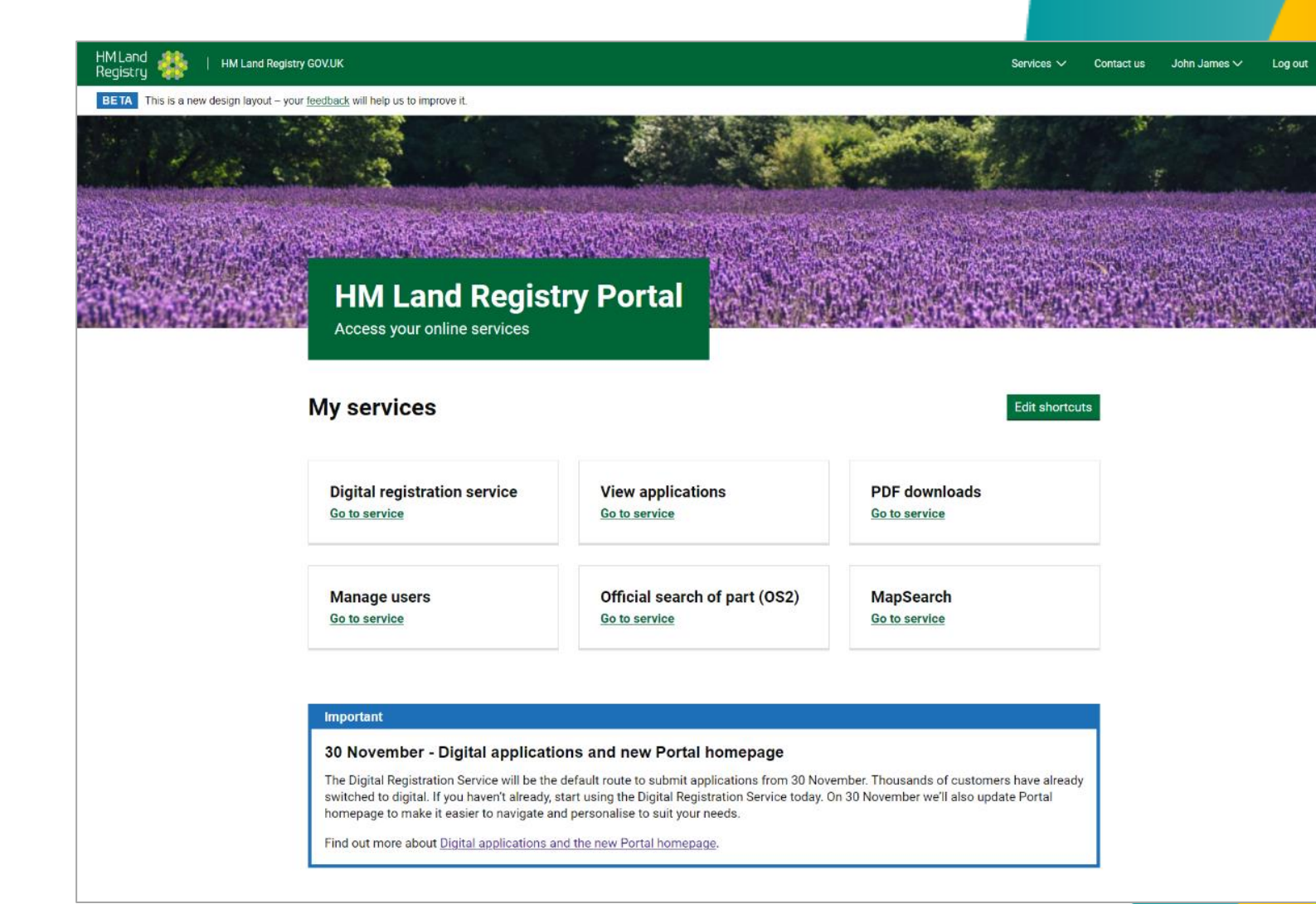

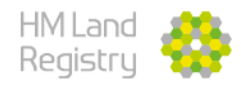

• Log in to the HM Land Registry portal homepage

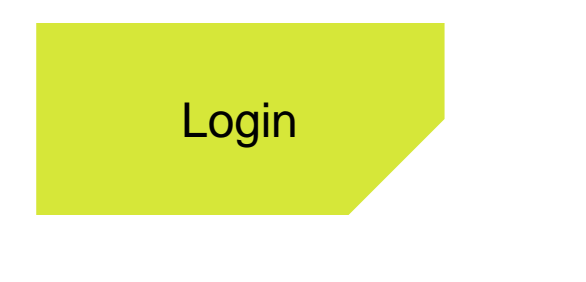

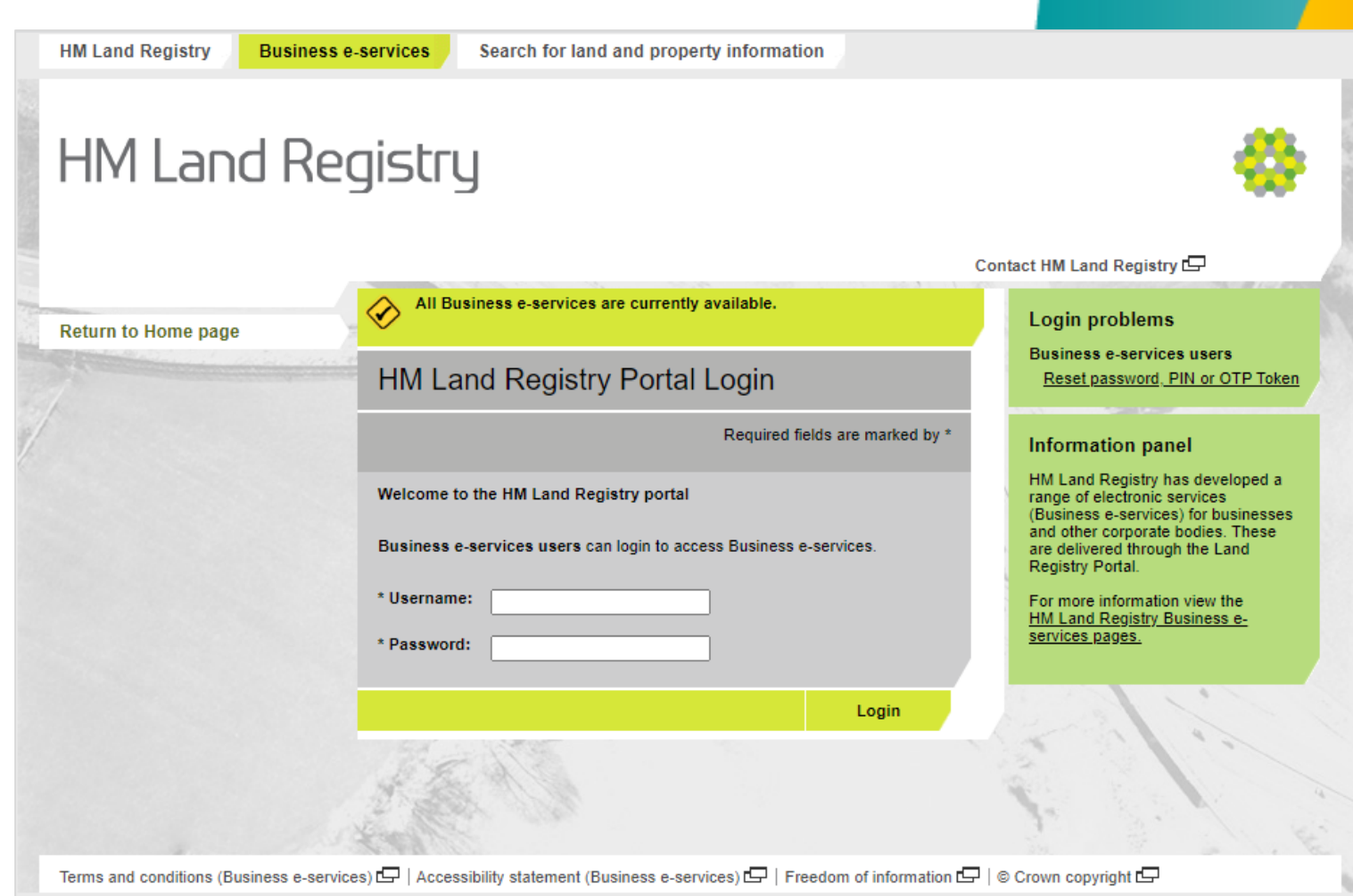

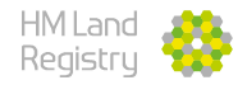

- Select Start to choose the shortcuts you want on your homepage
- To skip this step, click "Use default customisation"

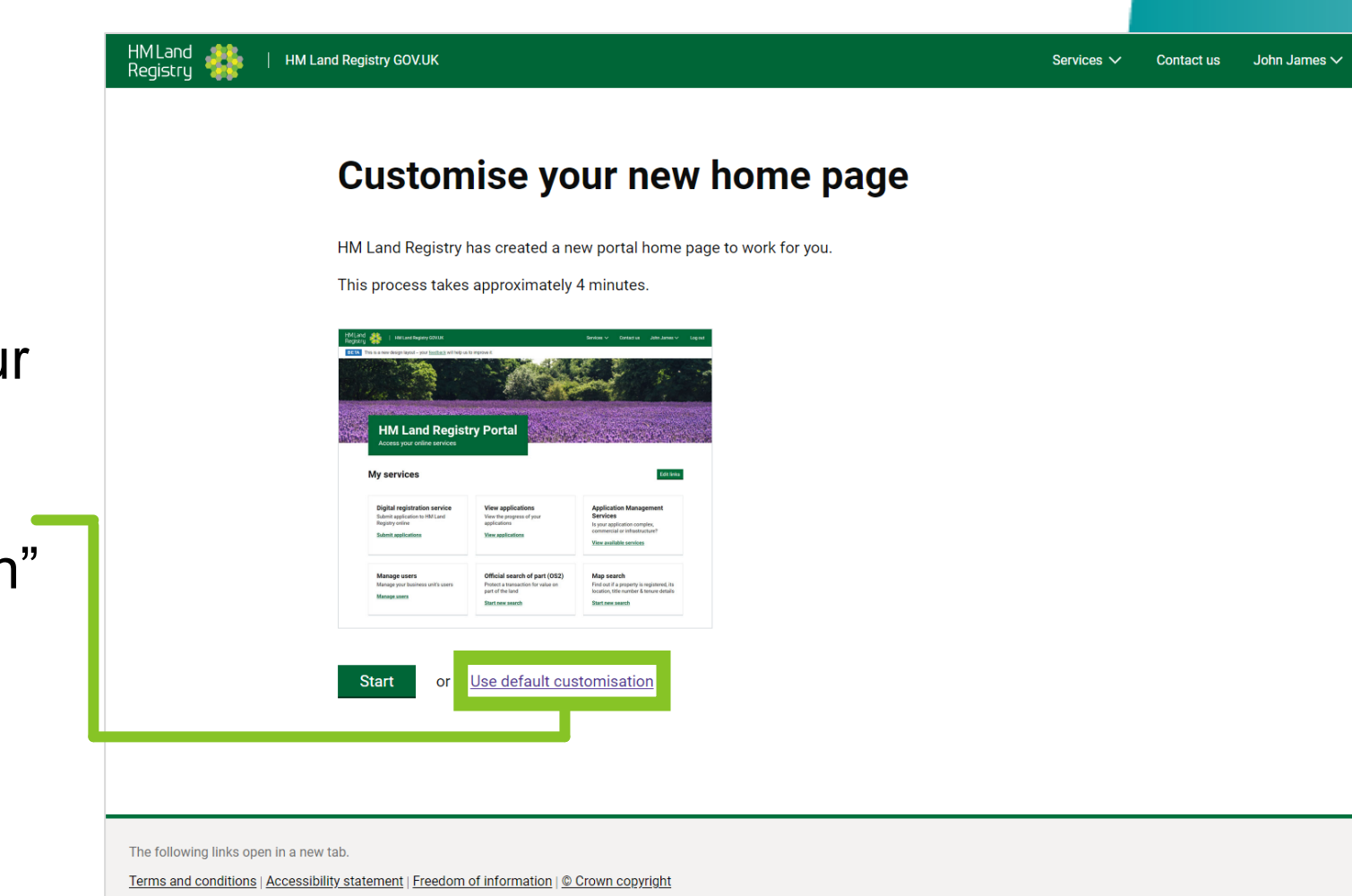

Log out

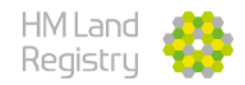

• Select the correct information from the two drop down boxes

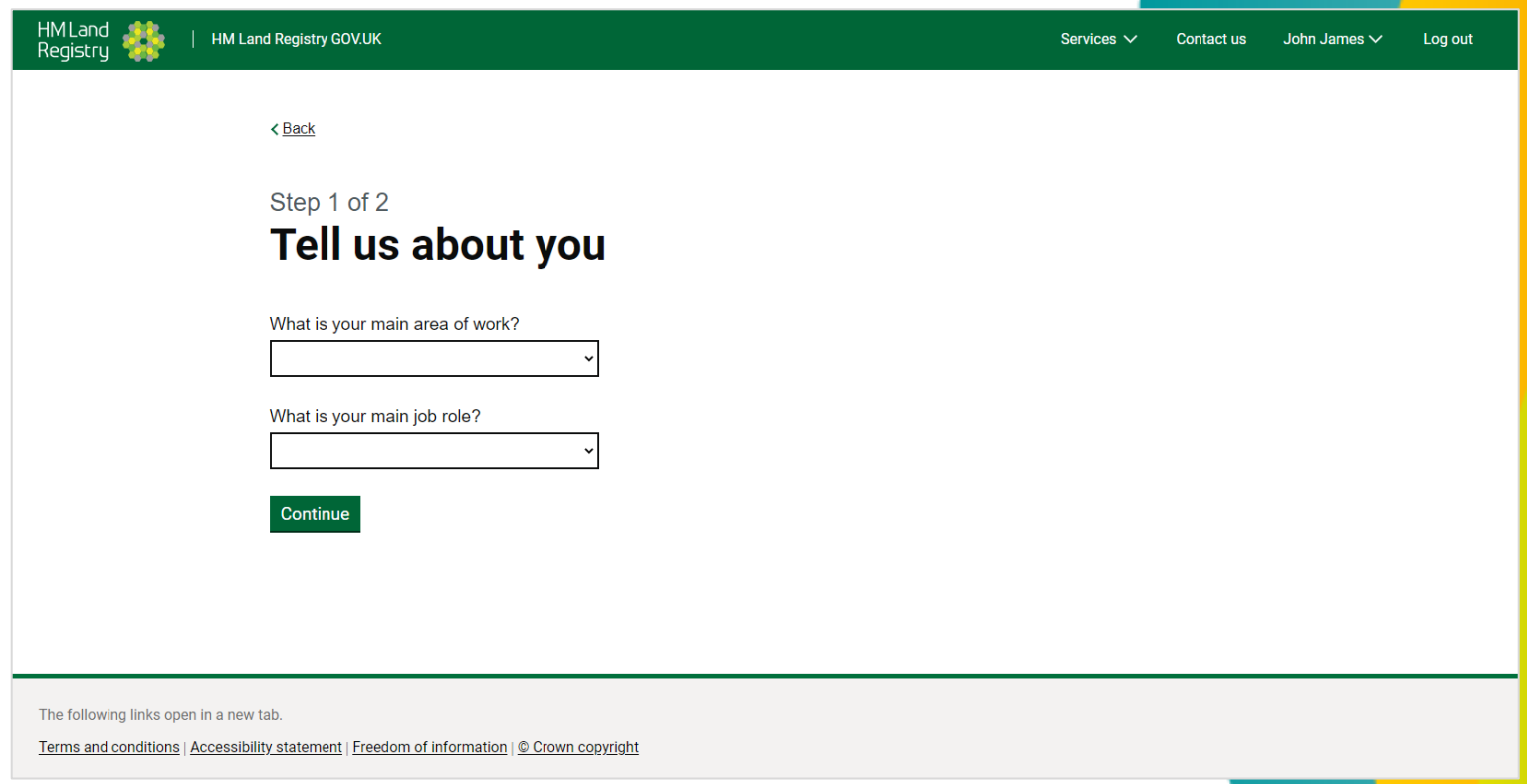

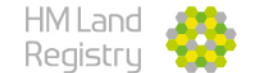

- Select 6 services from the drop down boxes and click finish
- These will appear as the shortcuts on your homepage

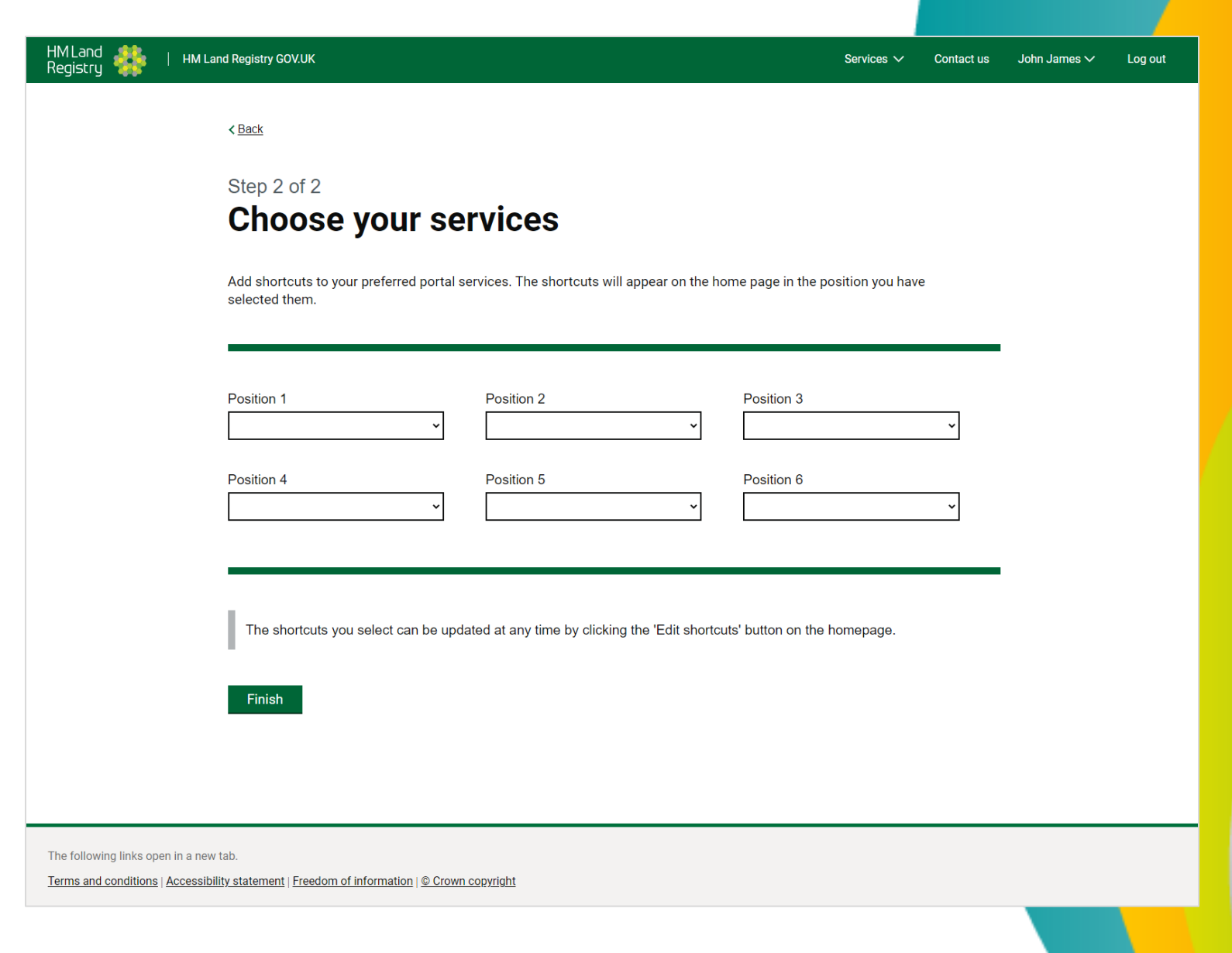

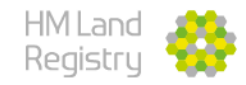

- Your homepage will now display your selected services
- You can find all other services in the 'Services' menu along the top  $\blacksquare$ of the page
- To edit your homepage, use the 'Edit Shortcuts' button

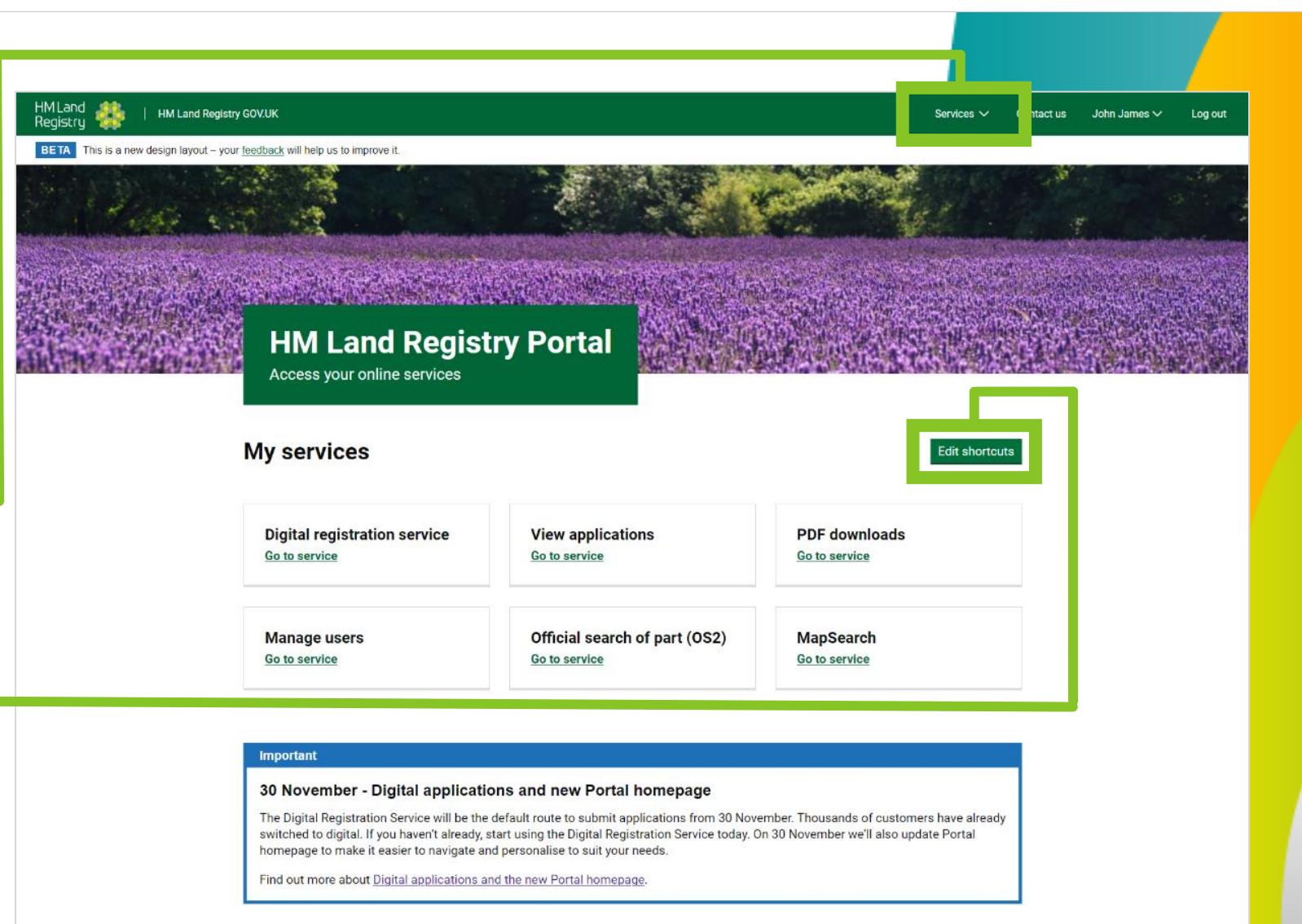